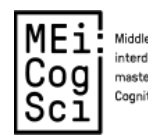

MEil: Middle European<br>Cog| Electron Scription or<br>Sc1| Cognitive Science<br>Sc1|

## **Author Guide**

## **Table of Contents**

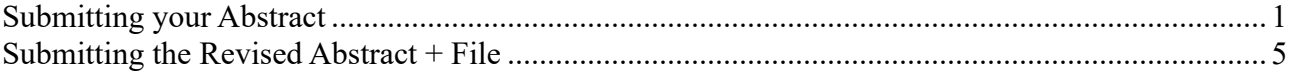

## **Submitting your Abstract**

1. New users please register at the proceedings website https://journals.phl.univie.ac.at/meicogsci/user/register

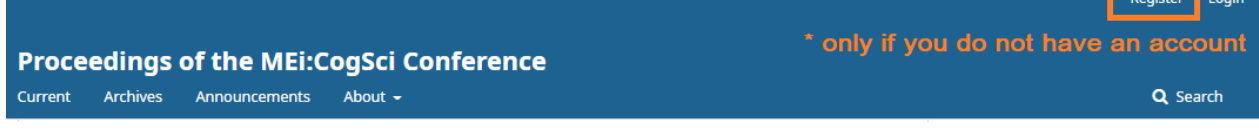

an Tingga

2. **If you do not have an account,** make sure to select the option to register as a Reviewer, too.

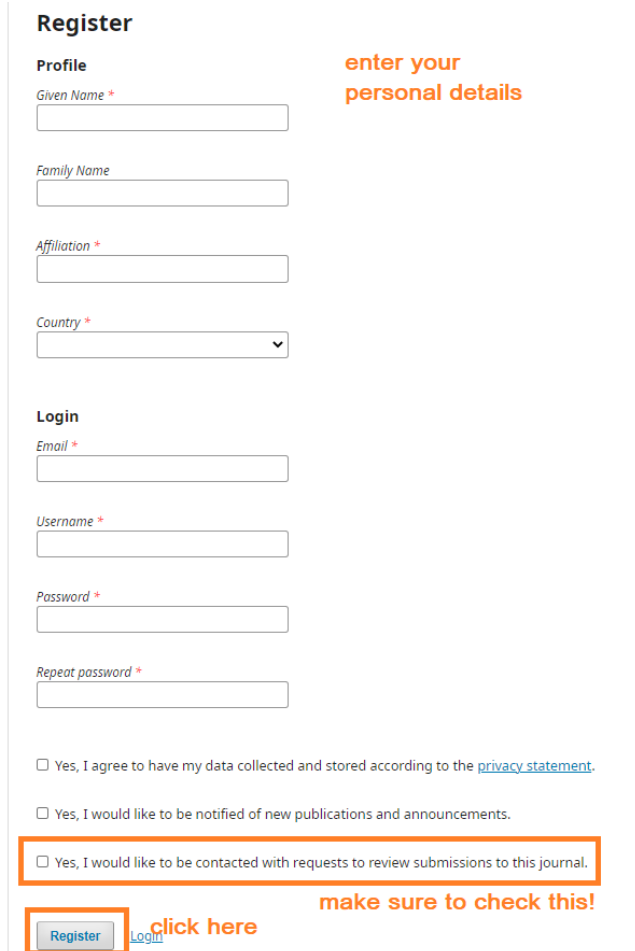

3. **If you are making a new account,** you will receive an email to confirm your registration. Please click on the enclosed link to verify your email address.

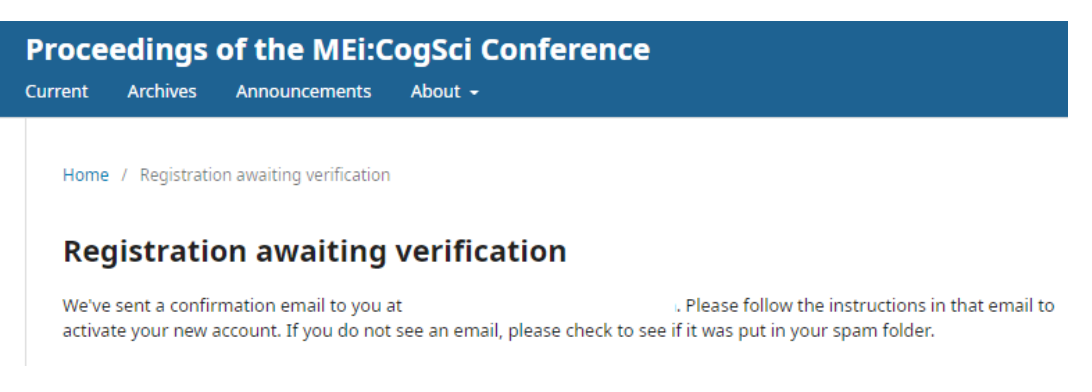

4. Log in to the proceedings website at https://journals.phl.univie.ac.at/meicogsci/login

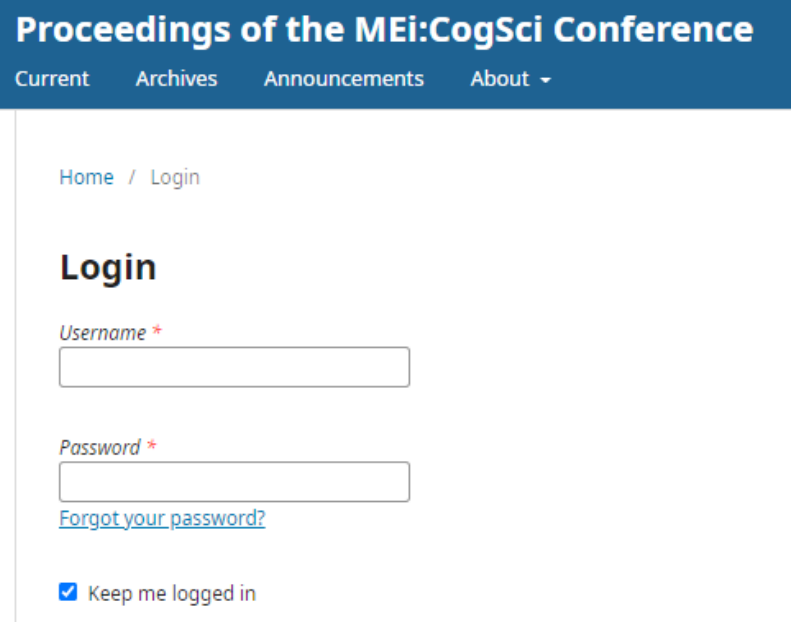

5. On the overview page, click the button highlighted below to make a new submission.

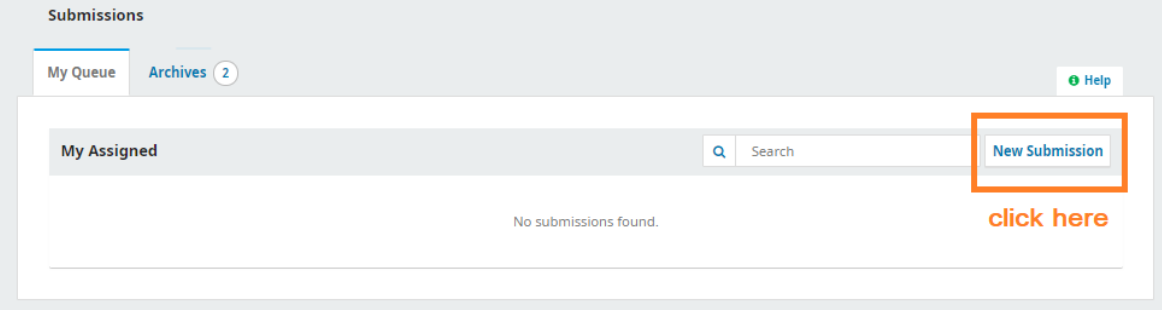

\* If you are on the main page of **Proceedings of the MEi:CogSci Conference** Click on the top right corner, on your username, then click on Dashboard to continue to the overview page.

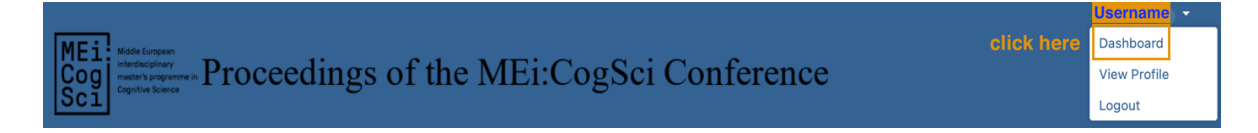

6. Carefully fill out the details of your submission. Please especially pay attention to the "Submission Requirements". When you are sure your submission meets the requirements, click the button on the bottom to save and continue.

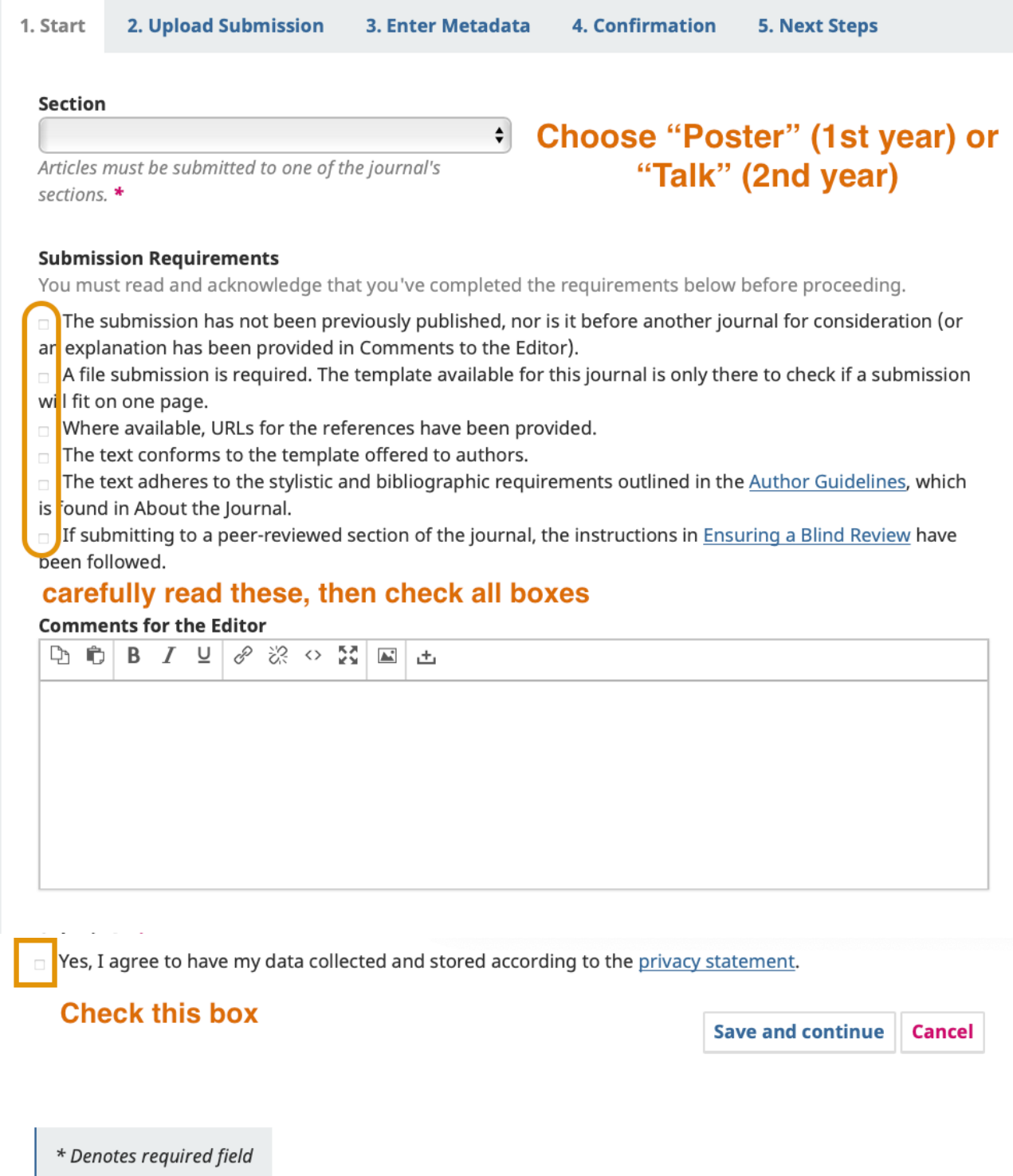

7. During the first round of the submission, you do not need to upload a file. Skip this step by clicking "Save and continue"

T

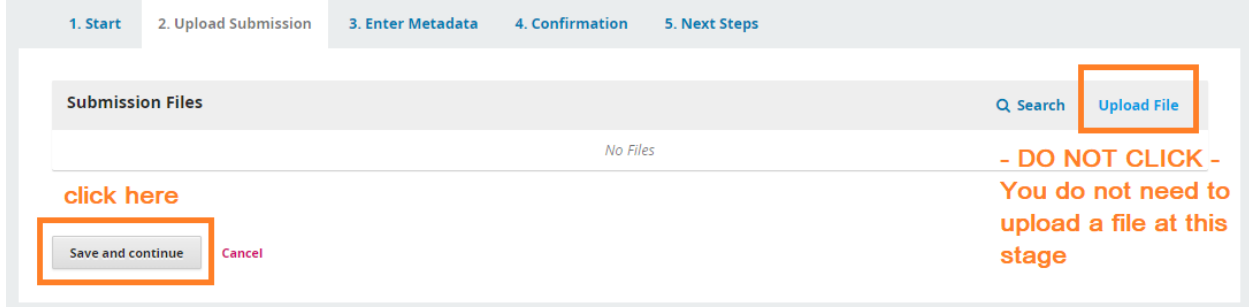

8. Carefully enter the metadata of your submission. This format is for the review process only, so do not worry if some finer aspect of your formatting is lost.

 $\rightarrow$  do not forget to add any other contributors to your paper, i.e., colleagues, whom you collaborated with, or, if they have requested it, your supervisor.

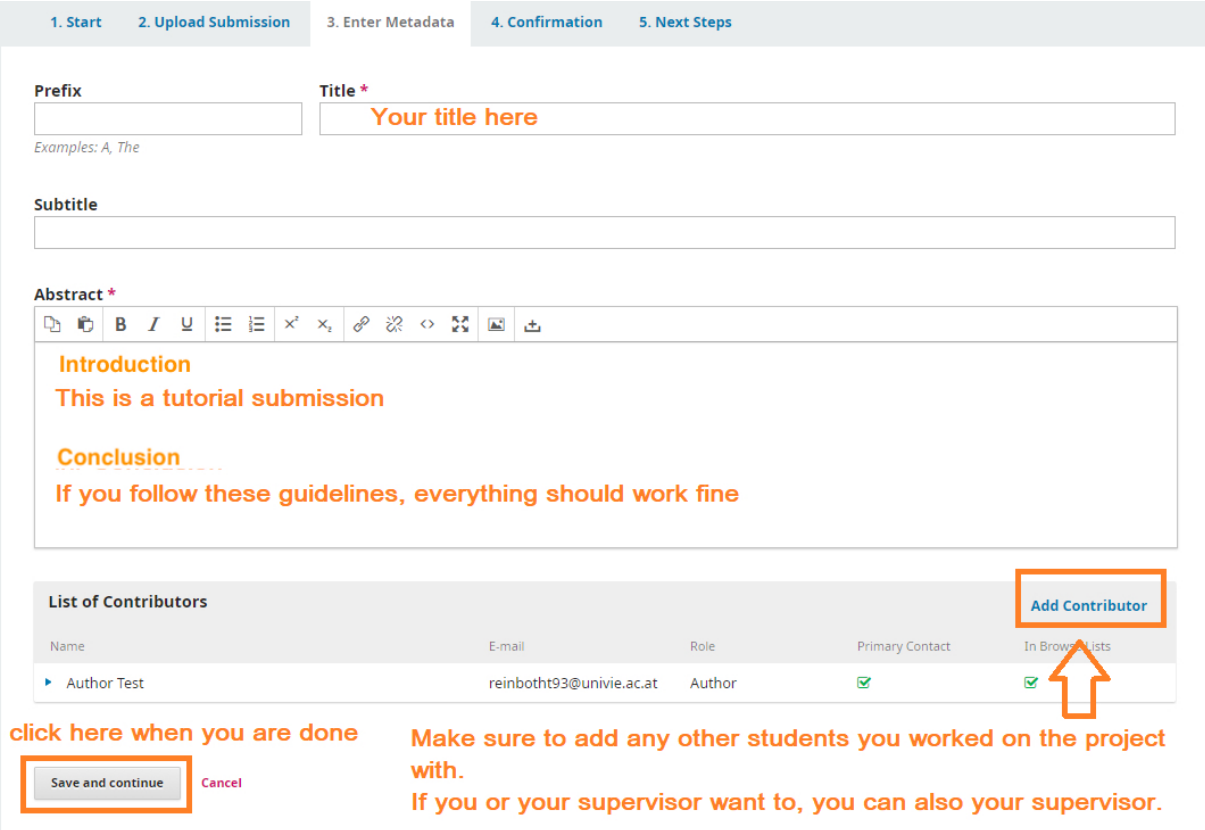

9. **If you add another contributor,** these are the only details we need.

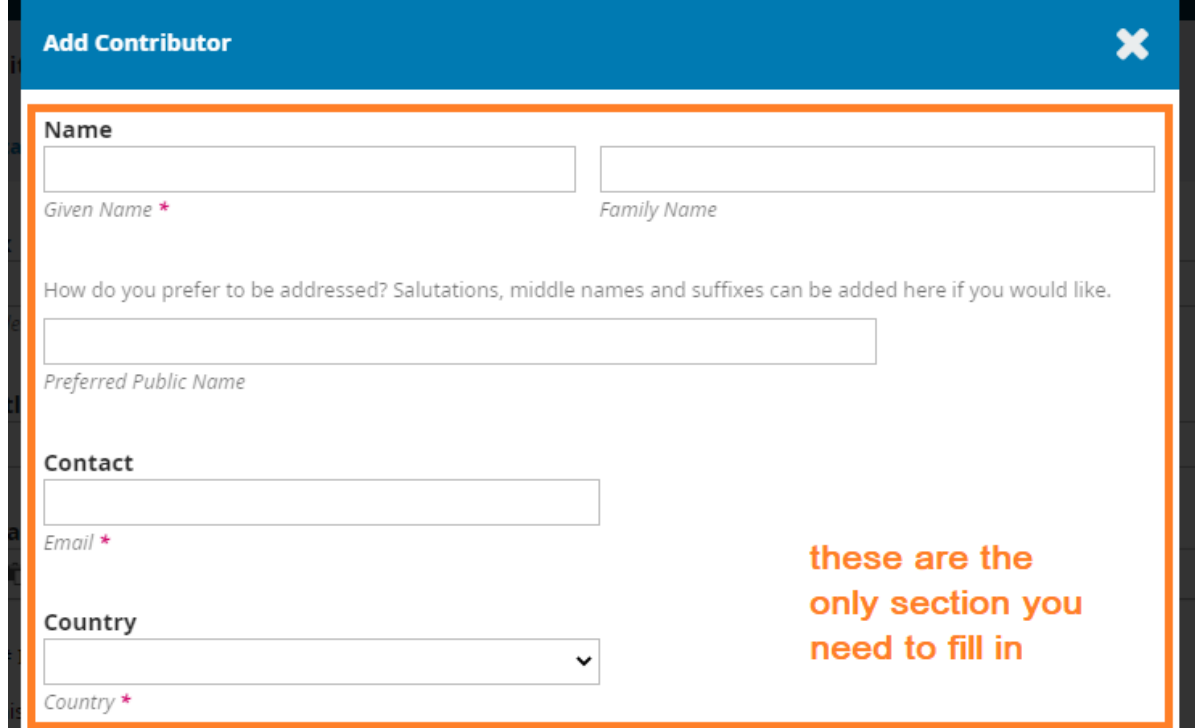

**To continue to the next step**, click "Save and continue" (see Step 8)

10. If everything has worked so far, you can finish your submission.

 $\rightarrow$  You will able to go back to it to edit your abstract by editing the metadata. To do so, login in to the journal website and just click on your submission, then on the button "Edit Metadata" at the top of the page.

 $\rightarrow$  please do not make any more changes after the deadline for submissions.

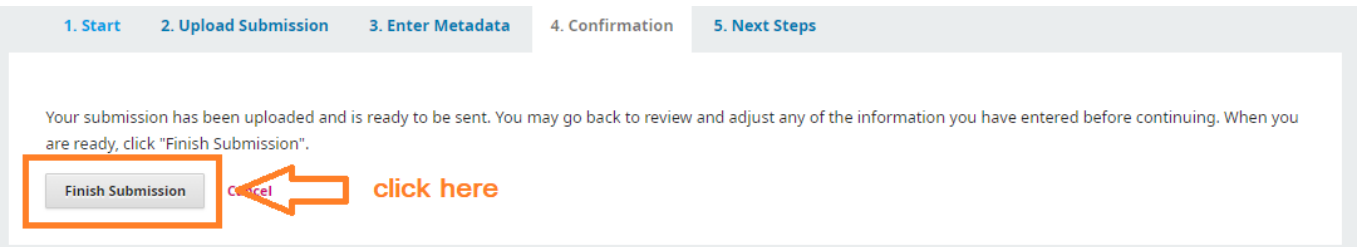

11. This confirms your submission. Well done! Now the review process begins. The following section explains how to submit your revised abstract. For information on how to write your reviews, please see the appropriate tutorial file.

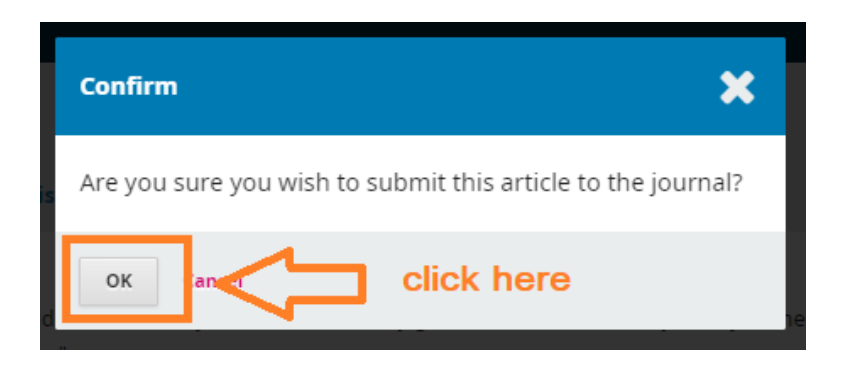

## **Submitting the Revised Abstract + File**

1. When you prepare your final abstract, make sure you use the template provided for file submissions.

 $\rightarrow$  If you have any questions, please consult the fill-in guide for using the template.

2. Log in to the proceedings website at https://journals.phl.univie.ac.at/meicogsci/login In the overview page, click on your submission

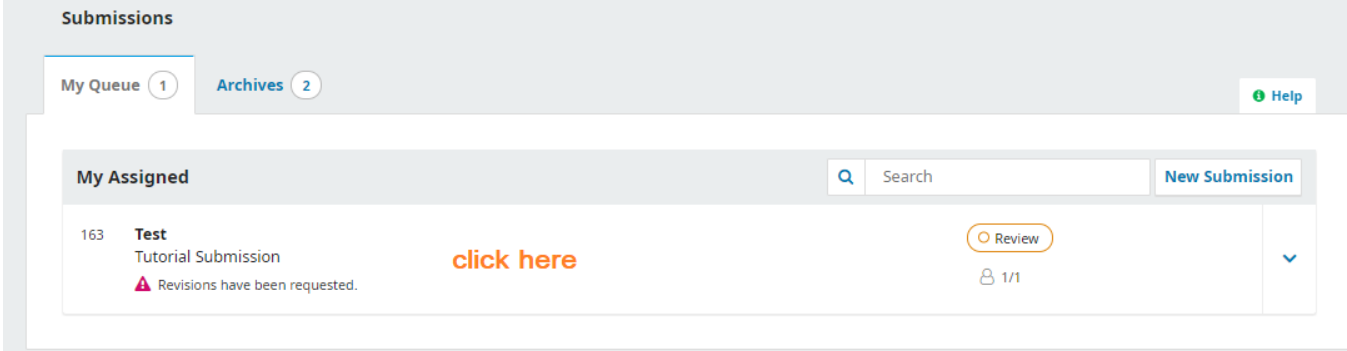

- 3. To upload your final version, make sure you are in the "Review" tab, then click "Upload File".
- 4. Please don't forget to edit and update and save your abstract on the conference page, when you make changes for the final abstract. You can find your abstract on Publication. Overview page (submissions)  $\rightarrow$  My queue  $\rightarrow$  View $\rightarrow$  Publication

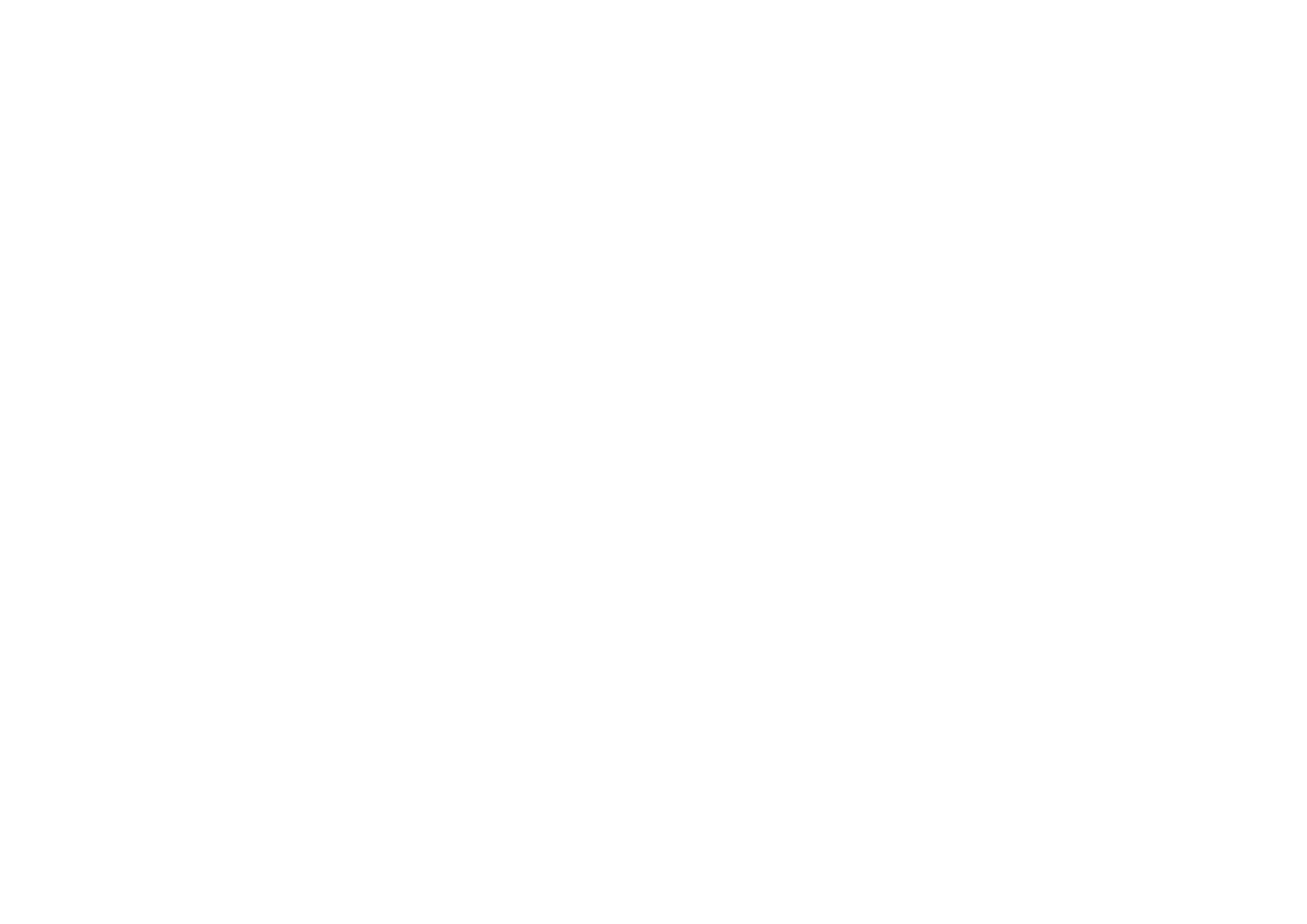